# **Outpatient Dialysis Clinic NHSN Enrollment Steps 1 – 5 Illustrated Guide**

 **This guide does not contain complete enrollment instructions; it is to be used in addition to the Facility Administrator Enrollment Guide.**

 • **The Facility Administrator Enrollment Guide is available here: http://www.cdc.gov/nhsn/PDFs/FacilityAdminEnrollmentGuideCurrent.pdf**

 **This document is for NHSN enrollment for one dialysis clinic (or the first of several) only. Please refer to instructions for enrolling multiple dialysis clinics if enrolling more than one dialysis clinic.**

 • **Instructions for Enrolling Multiple Dialysis Clinics are available here: http://www.cdc.gov/nhsn/PDFs/slides/EnrollingMulitpleDialysisFacilities.pdf**

# **NHSN Enrollment for Dialysis Facilities**

#### **Step 1: Training and Preparation**

 Print and follow detailed checklist to ensure successful and efficient enrollment. Complete required training and Outpatient Dialysis Center Practices Survey. Check trusted websites and spam blockers.

#### **Step 2: Register**

Agree to Rules of Behavior and register facility using CMS Certification Number (CCN).

Immediately after registration, receive an NHSN email, subject "Welcome to NHSN!"

#### **Step 3a: Request Digital Certificate**

 Use the password provided in the "Welcome to NHSN!" email to enroll in the Secure Data Network (SDN) and request the 'NHSN Enrollment' activity. Successful enrollment in SDN will automatically generate a request for your digital certificate.

 *Tip: Make a copy of your challenge phrase (password).*

Immediately receive NHSN email, subject "NHSN Digital Certificate Confirmation"

#### **Step 3b: Install Digital Certificate**

 Within 3 business days receive PHINTech email, "Action Required" and install digital certificate using instructions provided. Save a copy of your digital certificate.

#### **Step 4: Submit Forms Electronically**

 Log in to SDN using your challenge phrase (password) and select NHSN Enrollment. Submit required forms. Facility type must be 'AMB‐HEMO ‐ Hemodialysis Center'.

Immediately after submitting forms, receive NHSN email "NHSN facility enrollment submitted"

#### **Step 5: Sign and Send Consent**

While in NHSN, add monthly Reporting Plans for all months during which you will submit data.

 *Tip: Set‐up is a good time to add other users to assist with reporting.*

#### **Set‐up**

 Log in to SDN using your challenge phrase (password) and select 'NHSN Reporting.' Add the 'outpatient hemodialysis clinic' location, choosing your own code and label. Note: bed size is equal to the number of dialysis stations. While in NHSN, add Reporting Plans for all months during which you will submit data.

 Tip: *Set‐up is a good time to add other users to assist with reporting.*

#### **Report**

 Refer to the Dialysis Event Protocol to ensure accurate reporting. Once all preceding steps are completed, you are ready to complete monthly forms.

### **1. Training and Preparation**

- **Notes Required training is listed under "Training" on the NHSN Dialysis Event website: http://www.cdc.gov/nhsn/psc\_da\_de.html**
	- **In addition to required training, users are required to read the Protocol and review the Dialysis Event data collection forms**
	- **Check trusted websites and spam blockers**

### **2. Register**

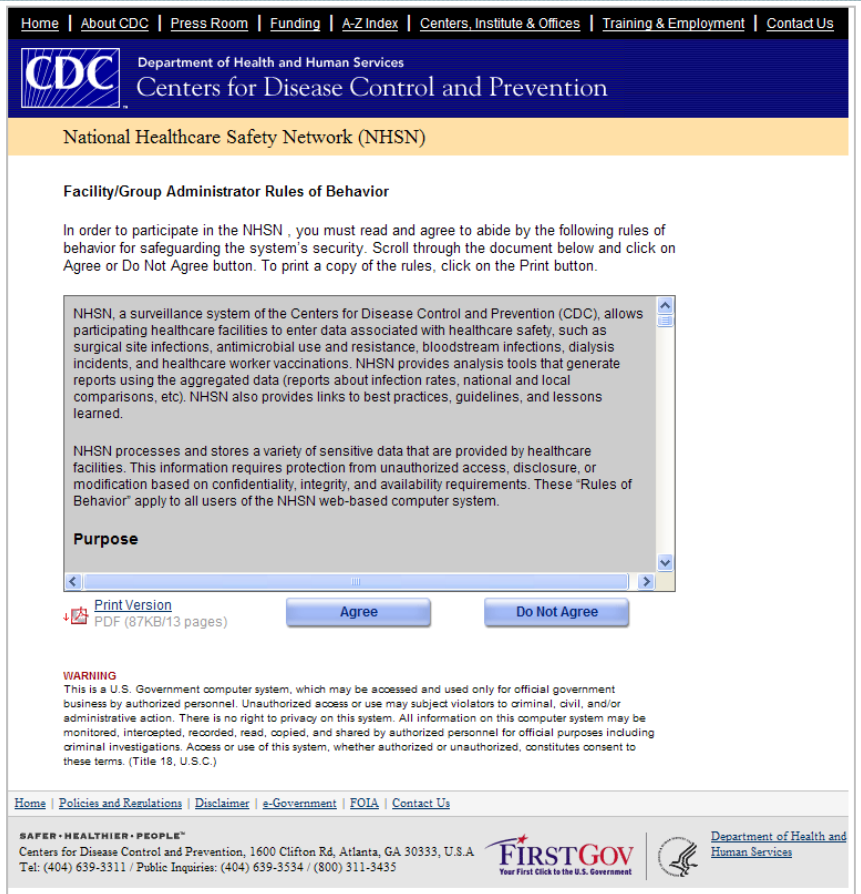

#### **Help! Where do I start?**

 • **Start enrollment at http://nhsn.cdc.gov/RegistrationForm/index.jsp**

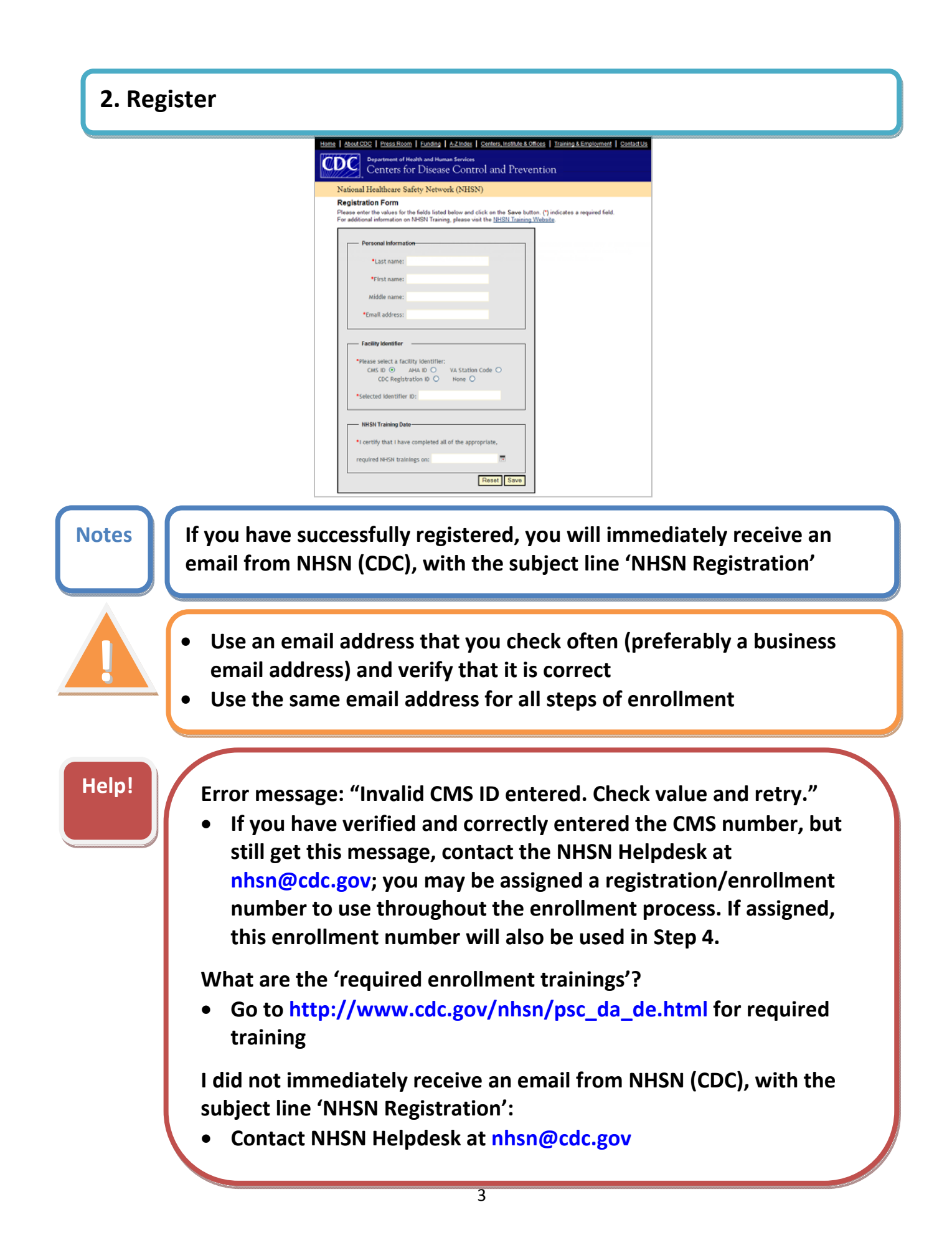

# **3a. Request a Digital Certificate**

- **Notes If you successfully apply for a digital certificate, you will immediately receive an email from NHSN (CDC), with the subject line 'NHSN Digital Certificate Request Confirmation'**
	- **It takes 2‐3 business days for your digital certificate request to be approved**
	- **Make a copy of your challenge phrase for future reference**
	- **Use the same email address as in Step 2 to request your digital certificate**

**!**

 **Help! How do <sup>I</sup> apply for <sup>a</sup> digital certificate?**

 • **Go to the email from NHSN (CDC), with the subject line 'NHSN Registration', sent immediately following successful registration (Step 2) for instructions**

 **I am receiving emails from NHSN (CDC), subject line 'Digital Certificate Request for NHSN – Action Required', indicating my request for a digital certificate will be denied:**

 • **Contact the NHSN Helpdesk at nhsn@cdc.gov**

 **It has been 4 or more business days and I have not received an email from PHIN Helpdesk (CDC) with digital certificate downloading/installation instructions:**

 • **Contact the NHSN Helpdesk at nhsn@cdc.gov**

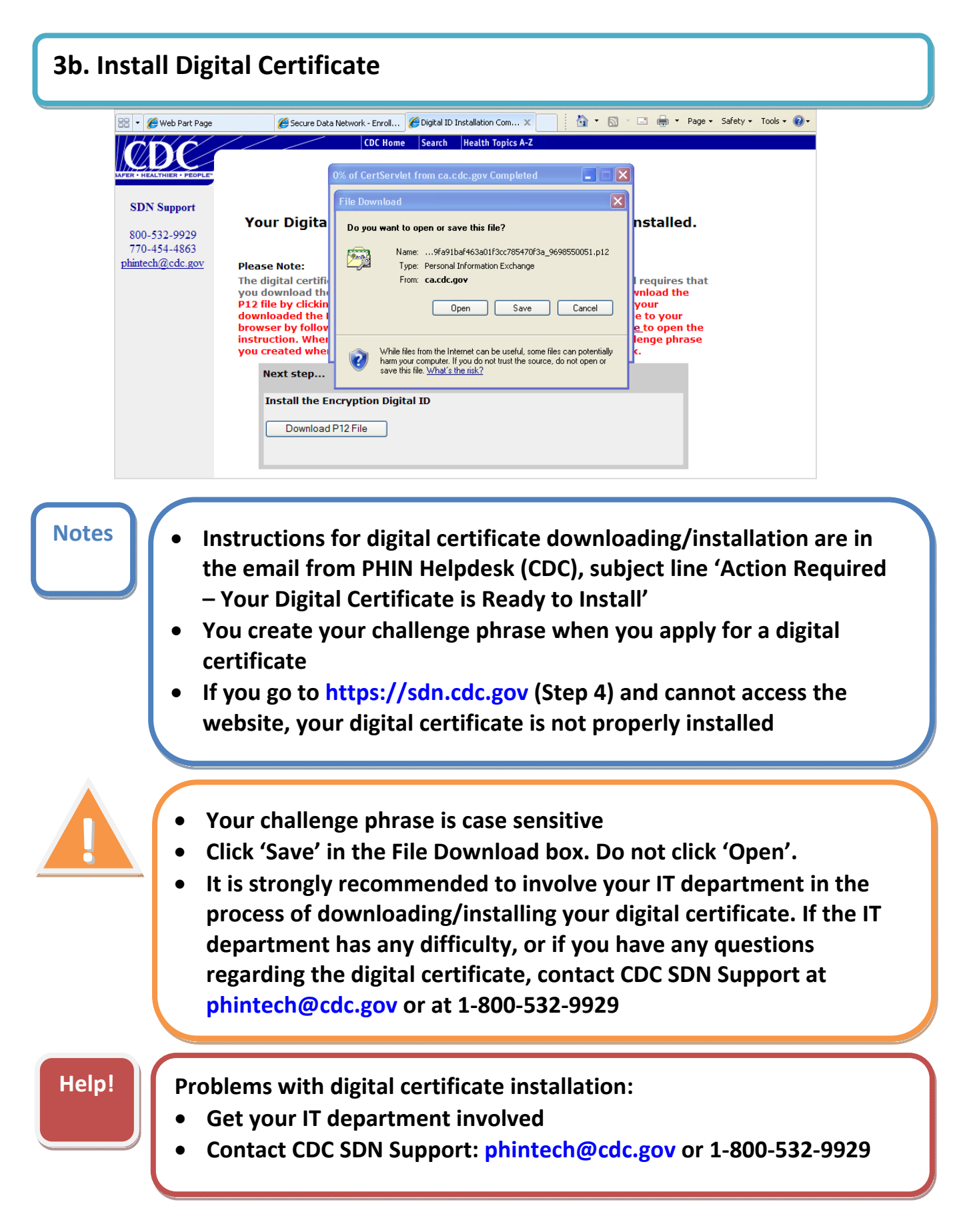

# **4. Submit Forms Electronically**

- **Complete Facility Contact Information**
- **Complete Outpatient Dialysis Center Practices Survey**

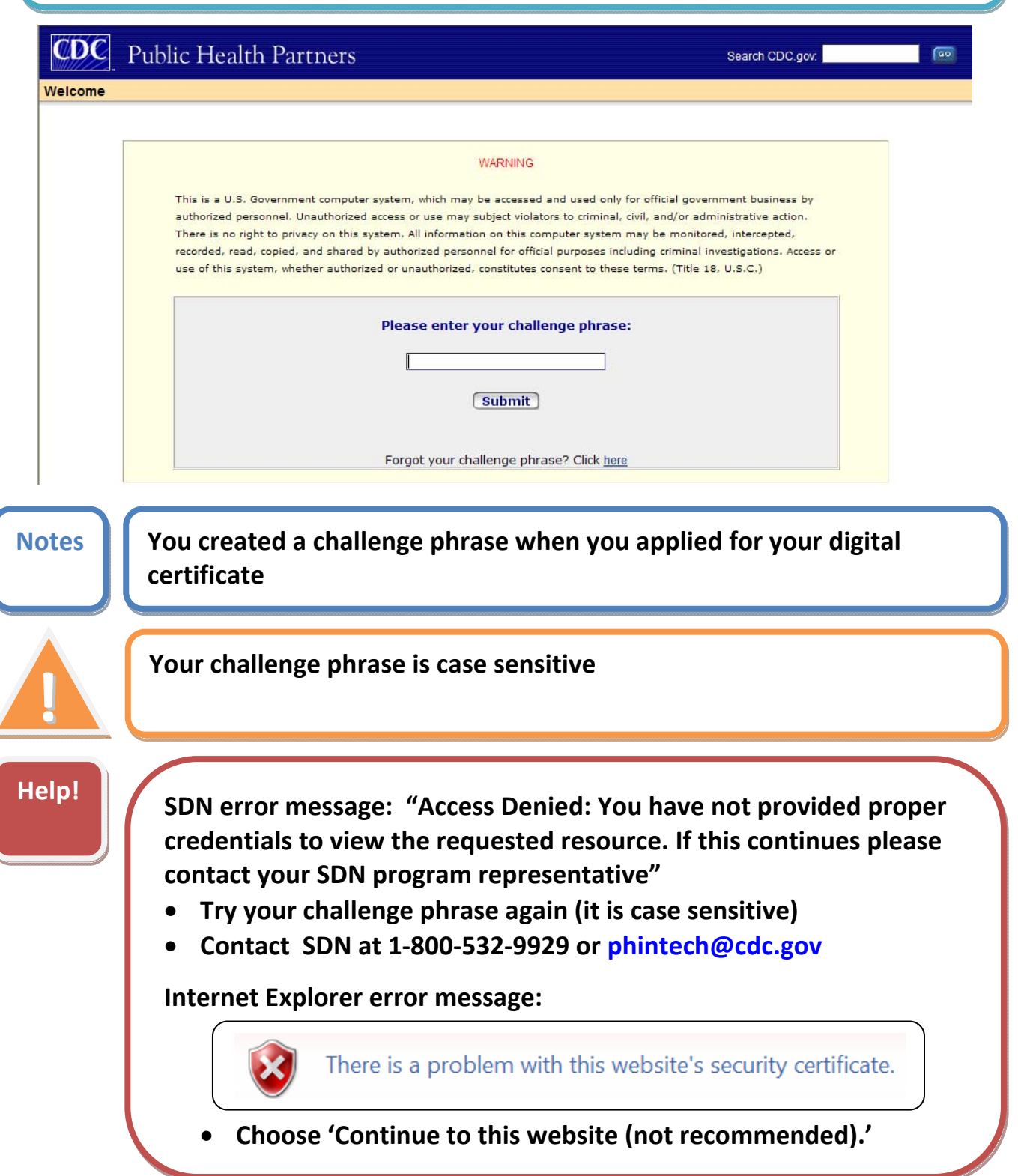

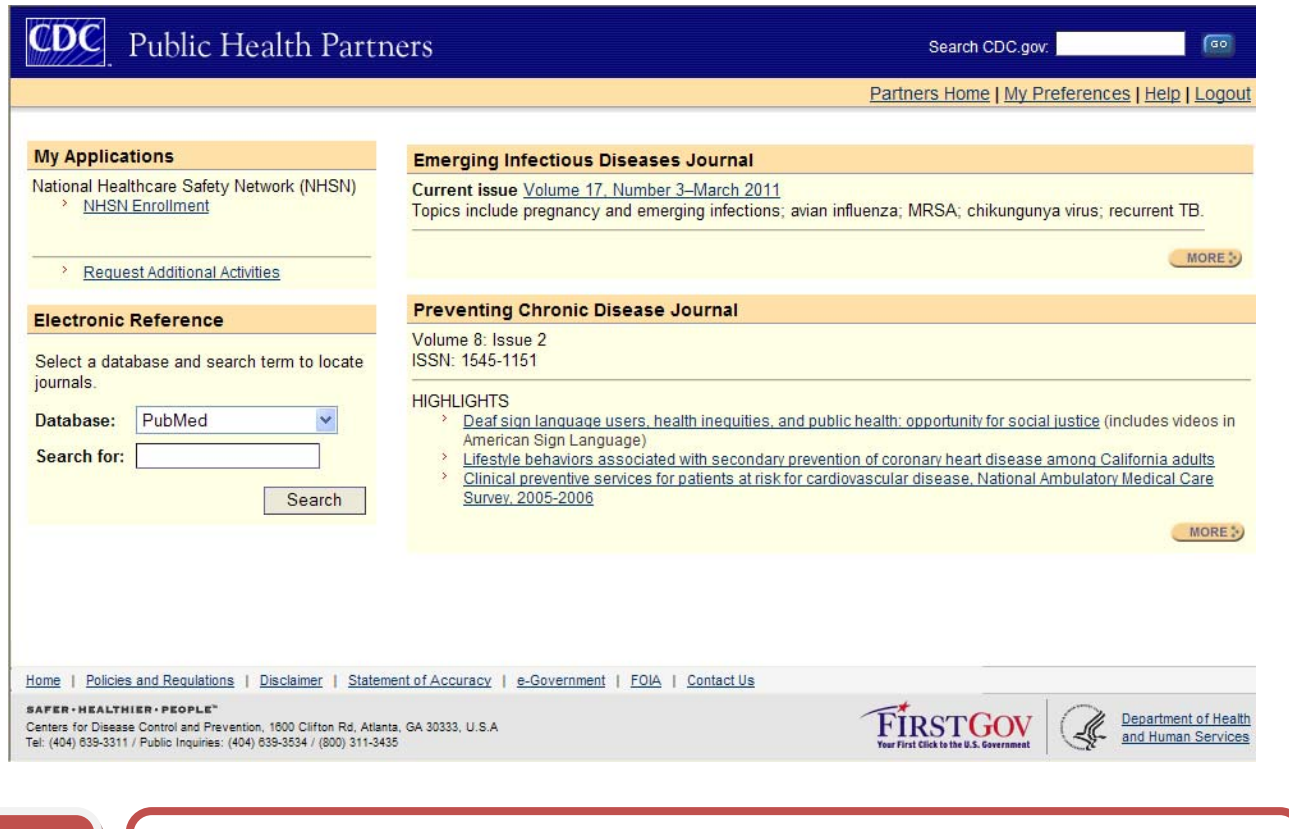

### **Help! The 'NHSN Enrollment' link is not visible**  • **Contact the NHSN Helpdesk at nhsn@cdc.gov**

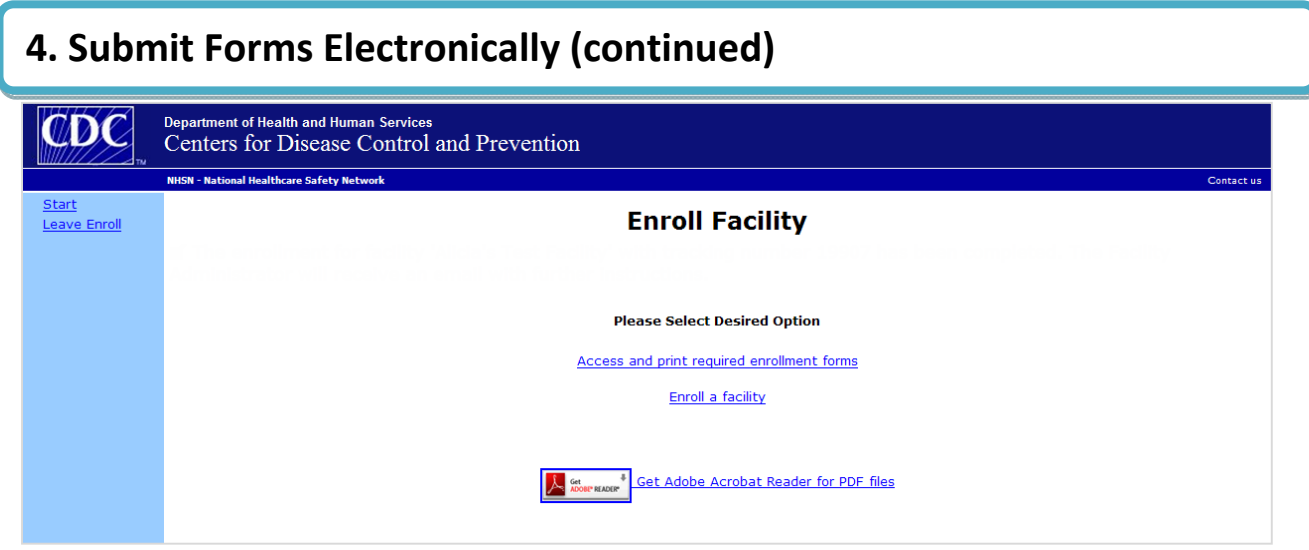

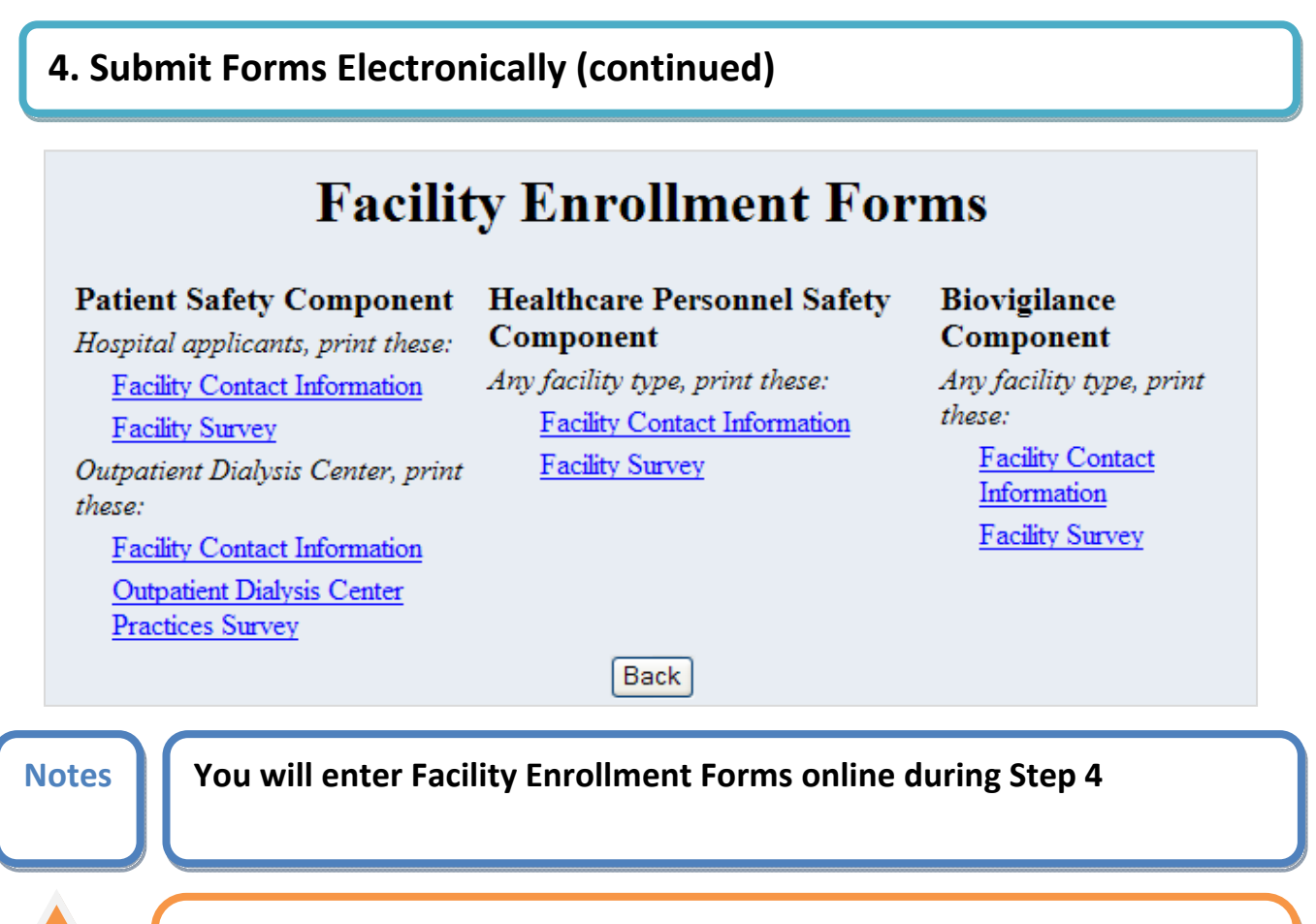

 **Print and complete 'Facility Contact Information' and 'Outpatient Dialysis Center Practices Survey' forms before going to the 'Enroll a facility' link**

**!**

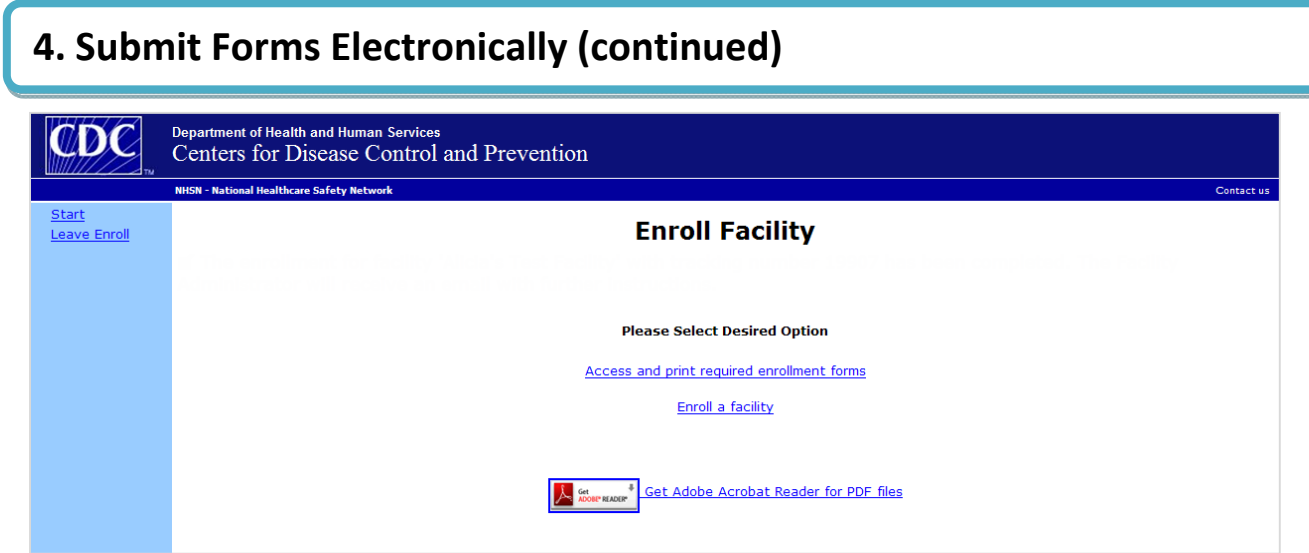

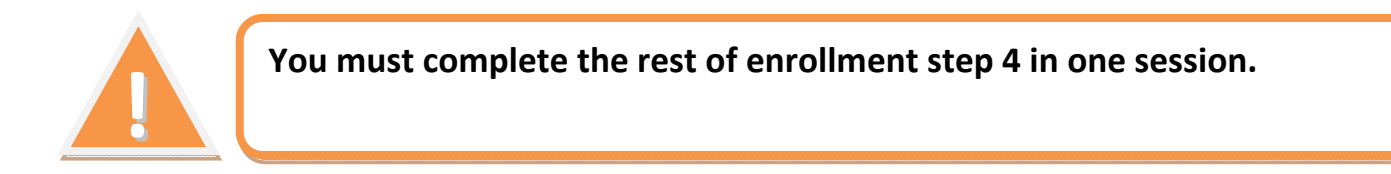

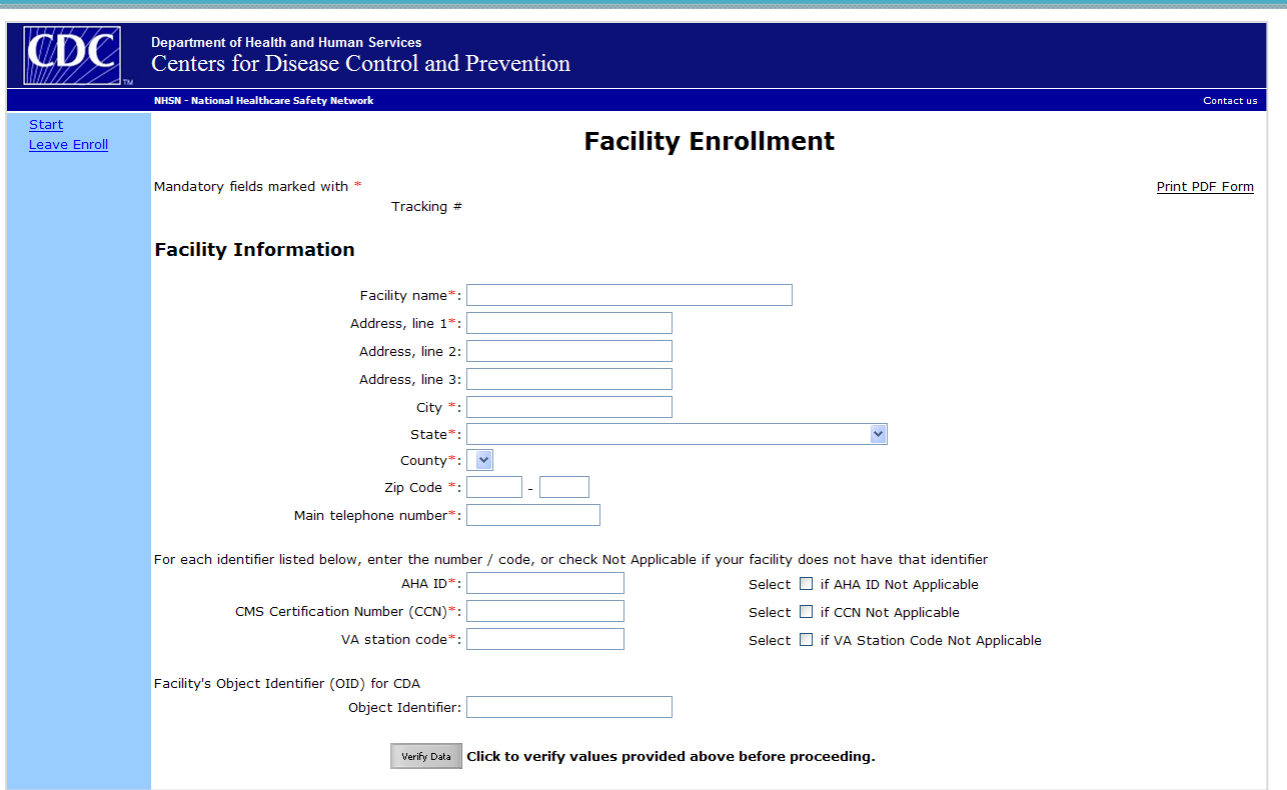

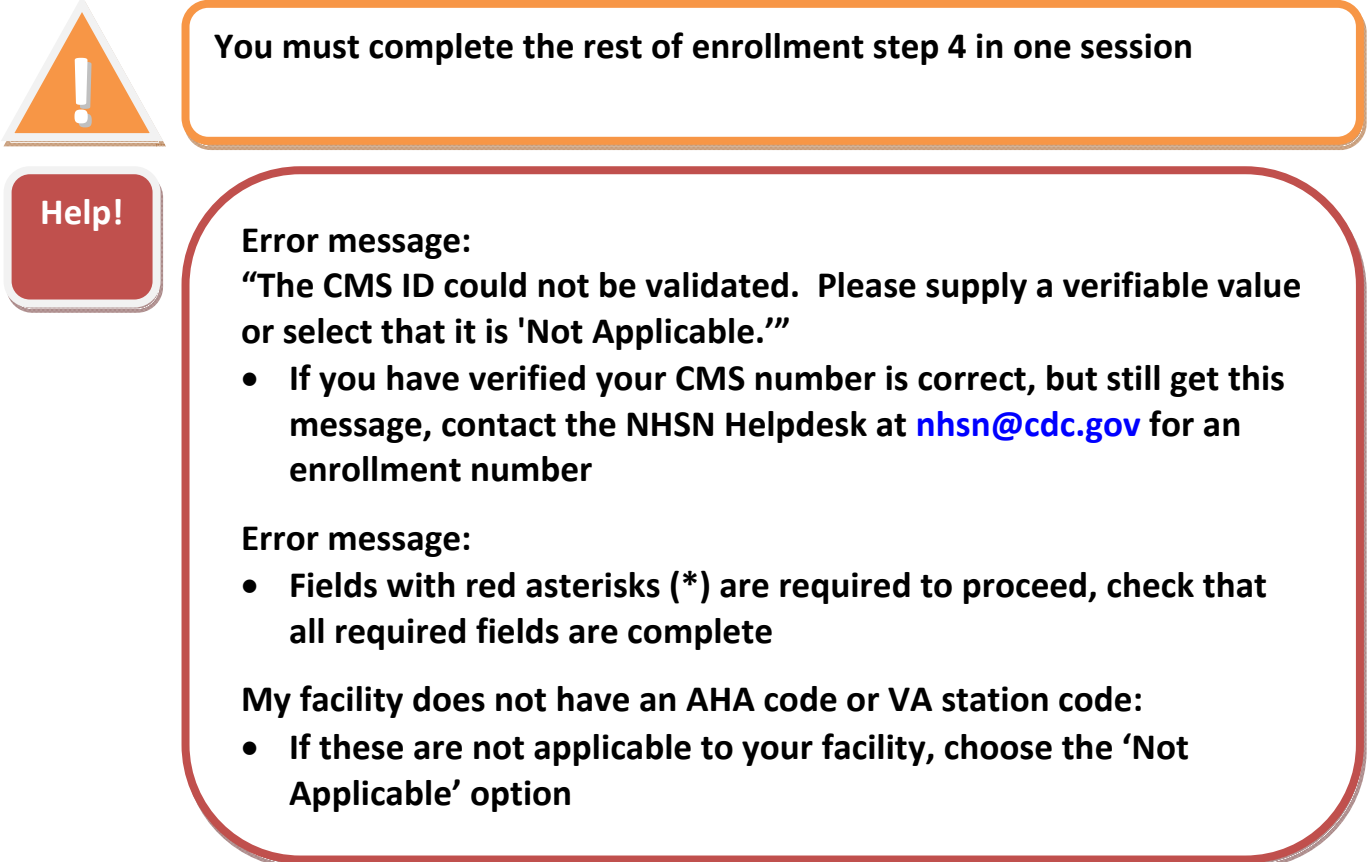

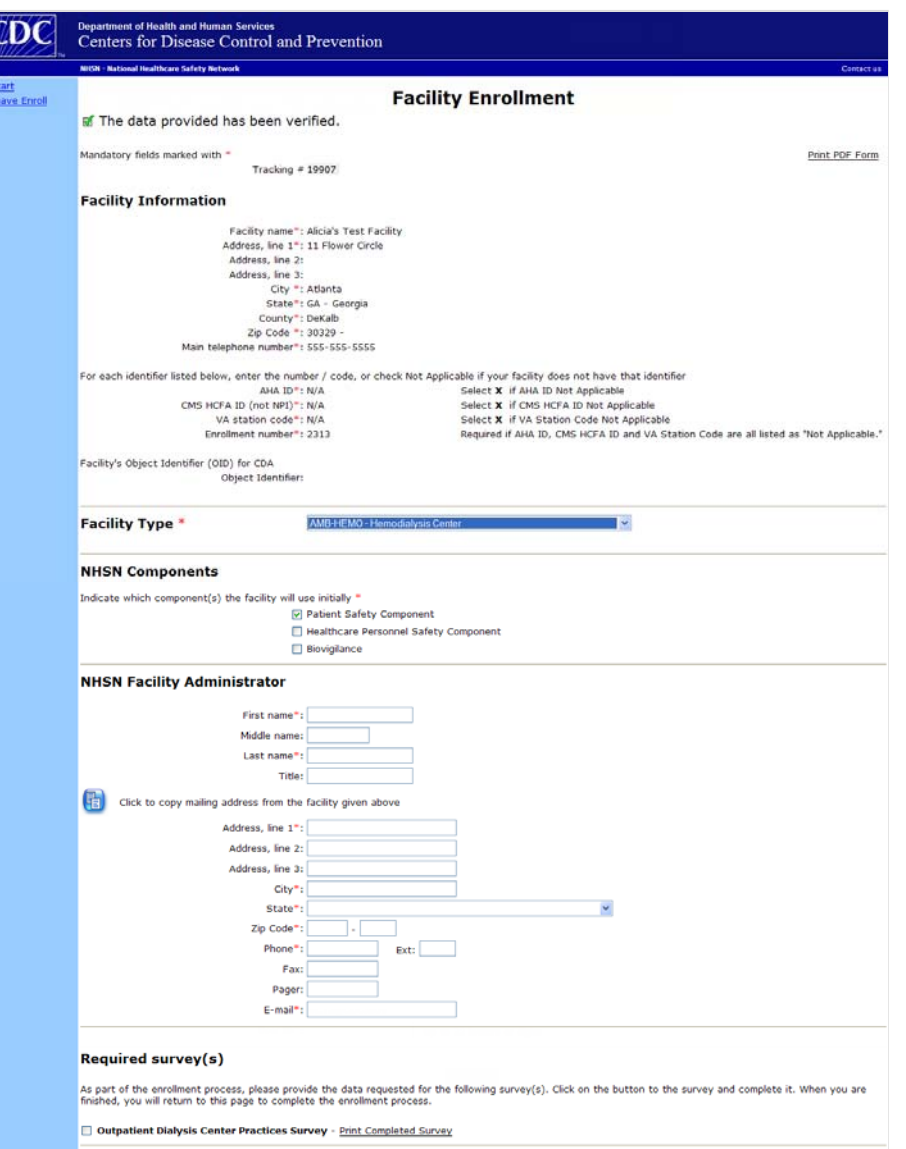

**!**

 **'Patient Safety Component', the required 'Outpatient Dialysis Center Notes When you select both 'AMB‐HEMO – Hemodialysis Clinic' and check Practices Survey' appears at the bottom of the screen**

- **Facility Administrator's email address must be identical to the one provided for his or her digital certificate**
- **Completing the survey online is required to finish enrollment**
- **You must complete the rest of enrollment step 4 in one session**

### **4. Submit Forms Electronically (continued)** Department of Health and Human Services QDC Centers for Disease Control and Prevention Leave Enroll **Add Annual Survey** OHELP Mandatory fields marked with \* **Print Dialysis Survey** Facility ID:\* Test Dialysis Facility1 (ID 10001) v Survey Type:\* DIAL - Outpatient Dialysis Center Survey Data Survey Year:\* V **Facility Information:**  $\blacktriangledown$ 1. Ownership of your dialysis center:\*  $\ddot{\phantom{1}}$ 2. Location/hospital affiliation of your dialysis center:\* [ 3. Types of dialysis services offered (check all that apply):<sup>4</sup> In-center hemodialysis Peritoneal dialysis 31. For peritoneal dialysis catheters, is antibacterial ointment routinely applied to exit site during dressing change? If Yes, what type of ointment?: Specify: 32. Are any of the following used to prevent hemodialysis catheter-related infections in your unit (check all that apply):\*  $\Box$  Antimicrobial-impregnated hemodialysis catheters □ Chlorhexidine dressing (e.g., Biopatch®, Tegaderm™ CHG)  $\square$  Closed connector luer access devices (e.g., Tego® or Q-Syte™)  $\begin{tabular}{lcccccc} \multicolumn{2}{c}{\textbf{Save}} & \multicolumn{2}{c}{\textbf{Back}} & \multicolumn{2}{c}{\textbf{Back}} & \multicolumn{2}{c}{\textbf{Back}} & \multicolumn{2}{c}{\textbf{Back}} & \multicolumn{2}{c}{\textbf{Back}} & \multicolumn{2}{c}{\textbf{Back}} & \multicolumn{2}{c}{\textbf{Back}} & \multicolumn{2}{c}{\textbf{Back}} & \multicolumn{2}{c}{\textbf{Back}} & \multicolumn{2}{c}{\textbf{Back}} & \multicolumn{2}{c}{\textbf{Back}} & \multicolumn{2}{c}{\textbf{Back}} & \mult$ • **You cannot save work in progress: you must complete the rest of ! enrollment Step 4 in one session** • **'Save' the survey, then 'Submit' both contact information and survey to complete Step 4 Help! Error message when I press "Save":** • **Fields with red asterisks (\*) are required to proceed, check that all required fields are complete** • **If problem continues, contact NHSN Helpdesk at [nhsn@cdc.gov](mailto:nhsn@cdc.gov) The wrong survey opened:** • **Go back and select 'AMB-HEMO – Hemodialysis Clinic' and check 'Patient Safety Component'**

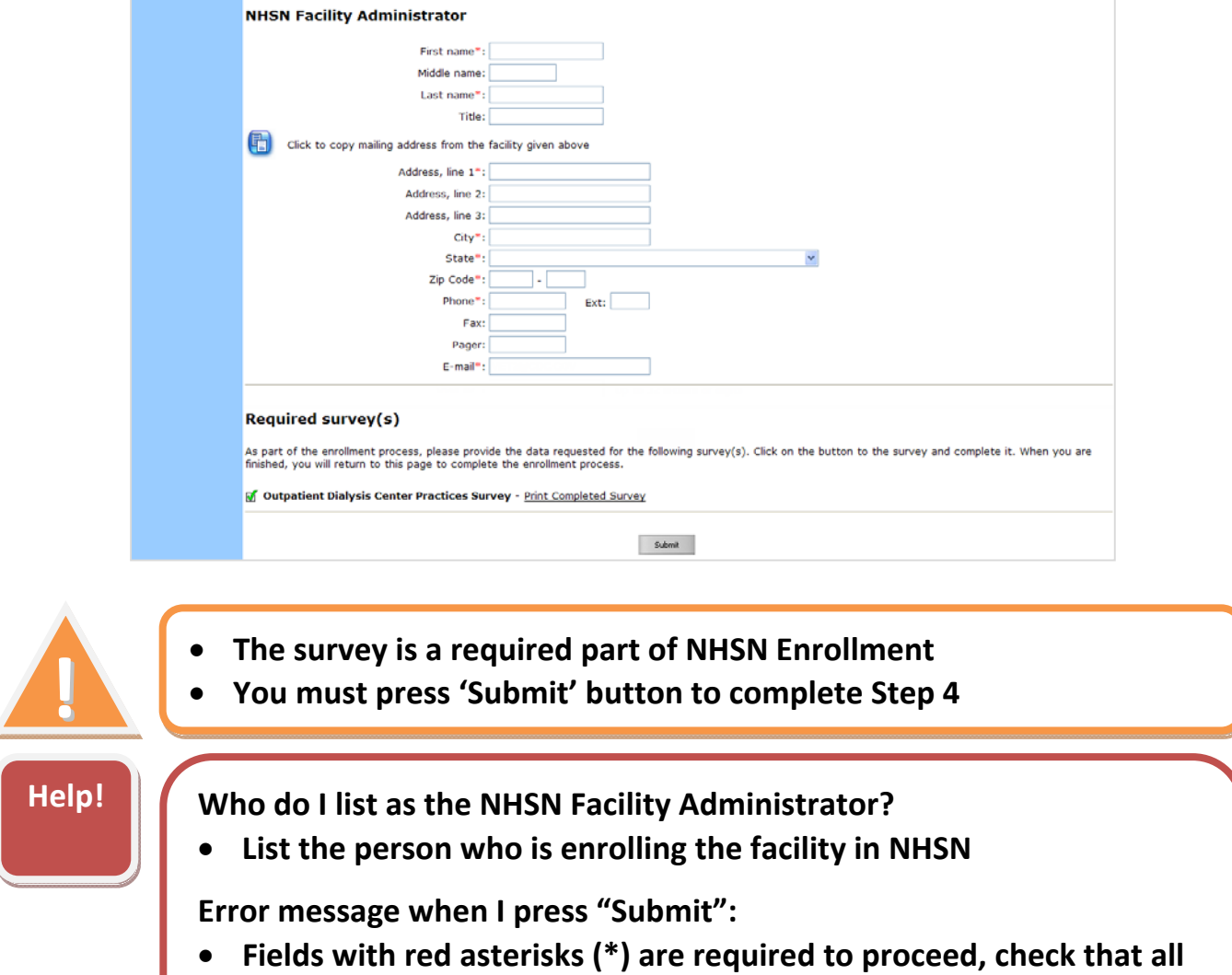

 **required fields are complete**

# **4. Submit Forms Electronically (continued)**

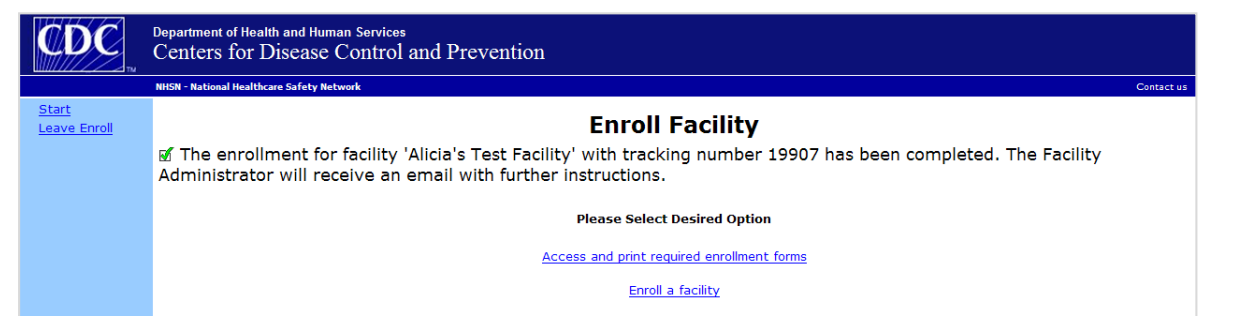

## **5. Print, sign & return consent form**

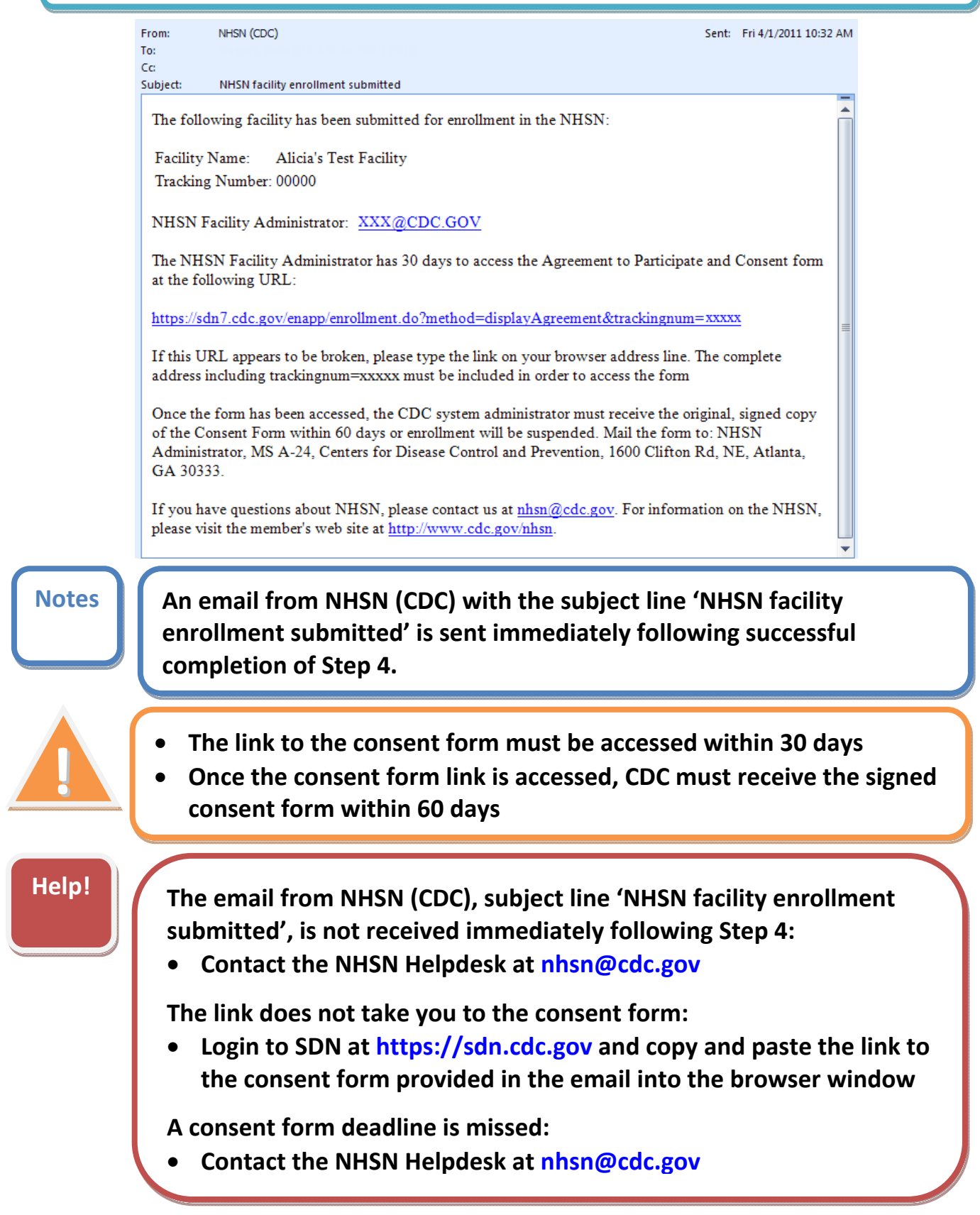

## **5. Print, sign & return consent form (continued)**

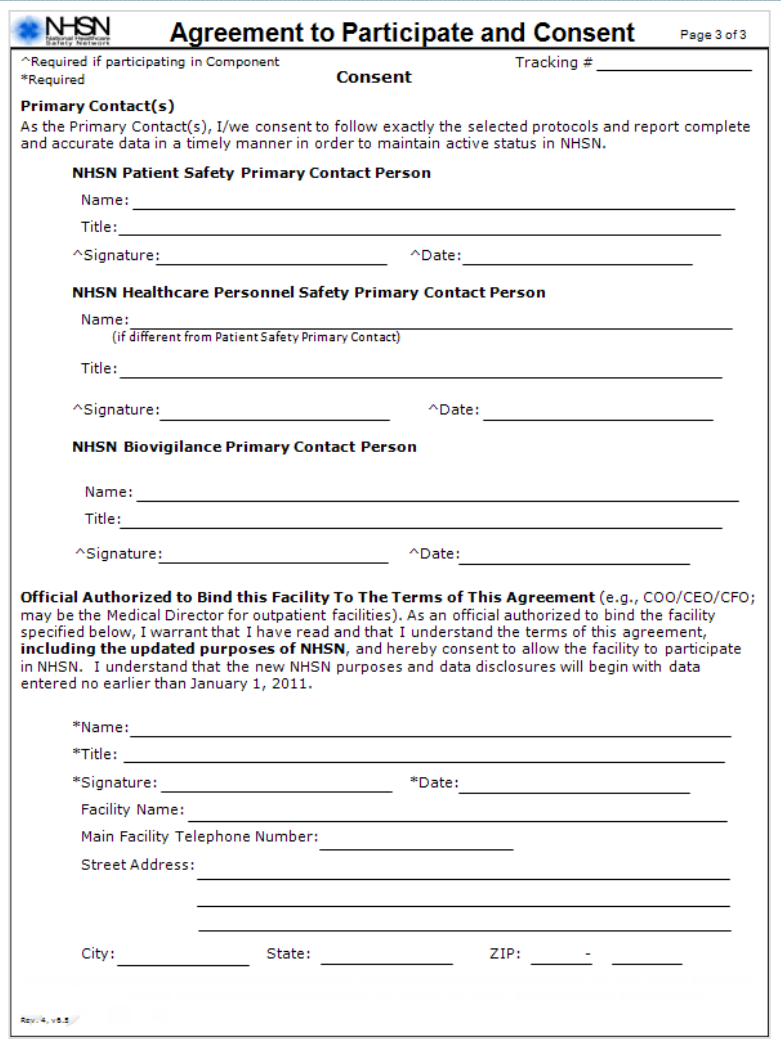

 **Notes Signatures for Healthcare Personnel Safety or Biovigilance Primary Contacts are not required if participating only in Dialysis Event module (Patient Safety Component)**

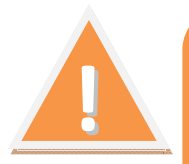

 **NHSN requires the highest level administrator from your dialysis facility to consent to participation: if your facility does not have a C‐level executive (e.g., CEO, CFO, COO), the highest level administrator for the facility should sign (e.g., the Medical Director)**

 **Help! I have a question about the consent form:**

 • **Contact NHSN Helpdesk at nhsn@cdc.gov**

### **5. Print, sign & return consent form**

 • **Upon receipt, NHSN activates facility & sends confirmation email**

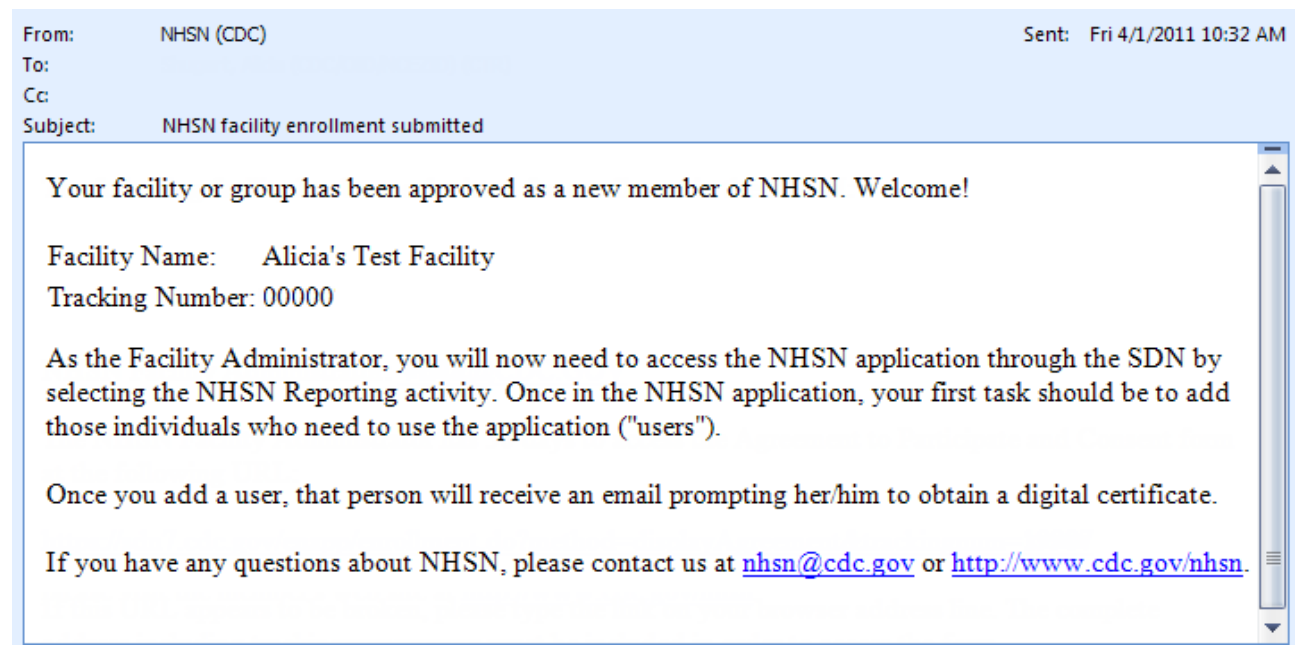

 **Notes** • **Normal activation time for a newly enrolled facility is 2‐3 business days from the day that CDC receives the properly signed consent form**

 **<b>1 1 notification that my facility has been activated: Help! It has been 4 or more business days and I have not received email**

 • **Contact the NHSN Helpdesk at nhsn@cdc.gov**

# **Enrollment Complete: Access NHSN Reporting for Set‐up**

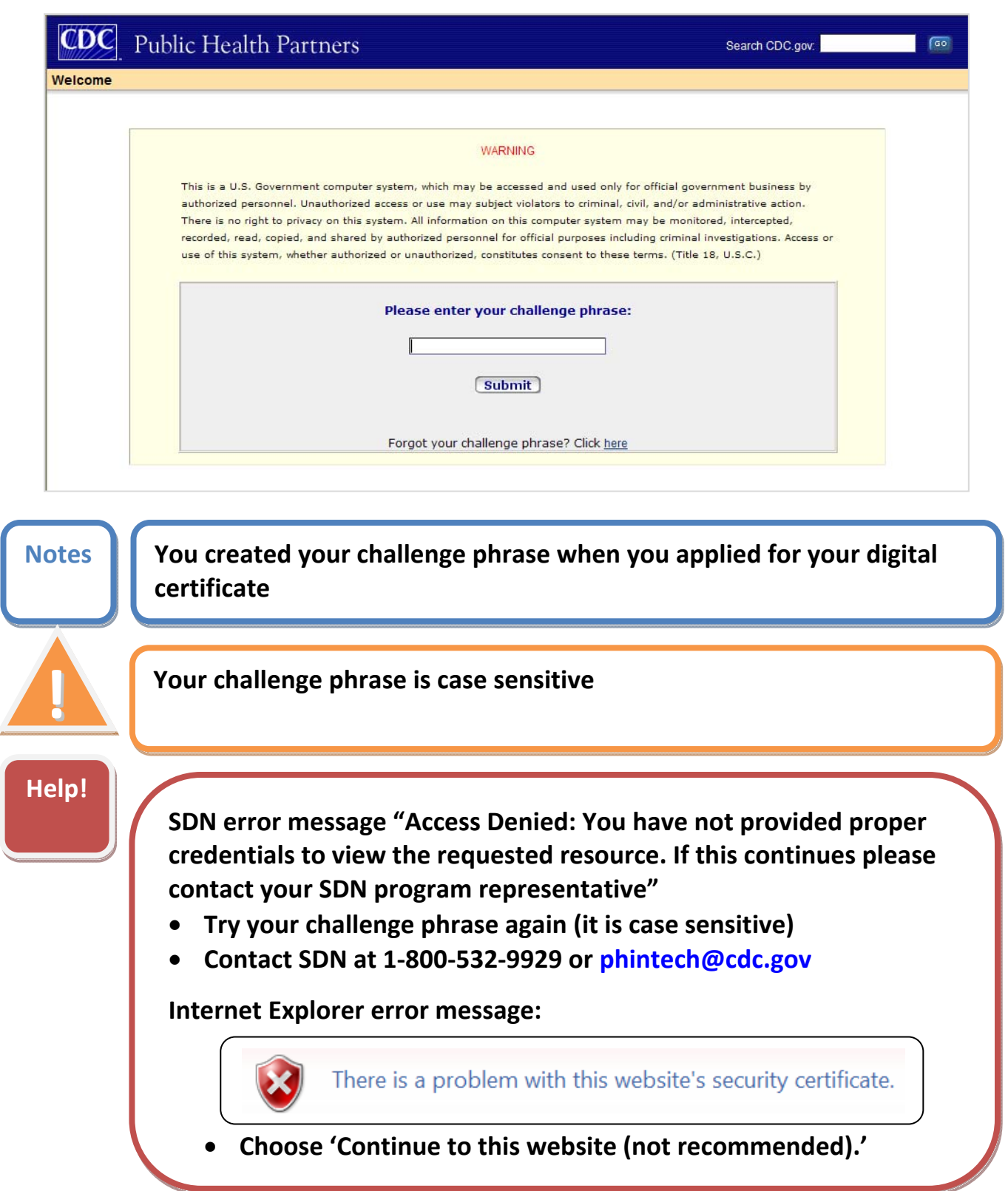

# **Enrollment Complete: Access NHSN Reporting for Set‐up**

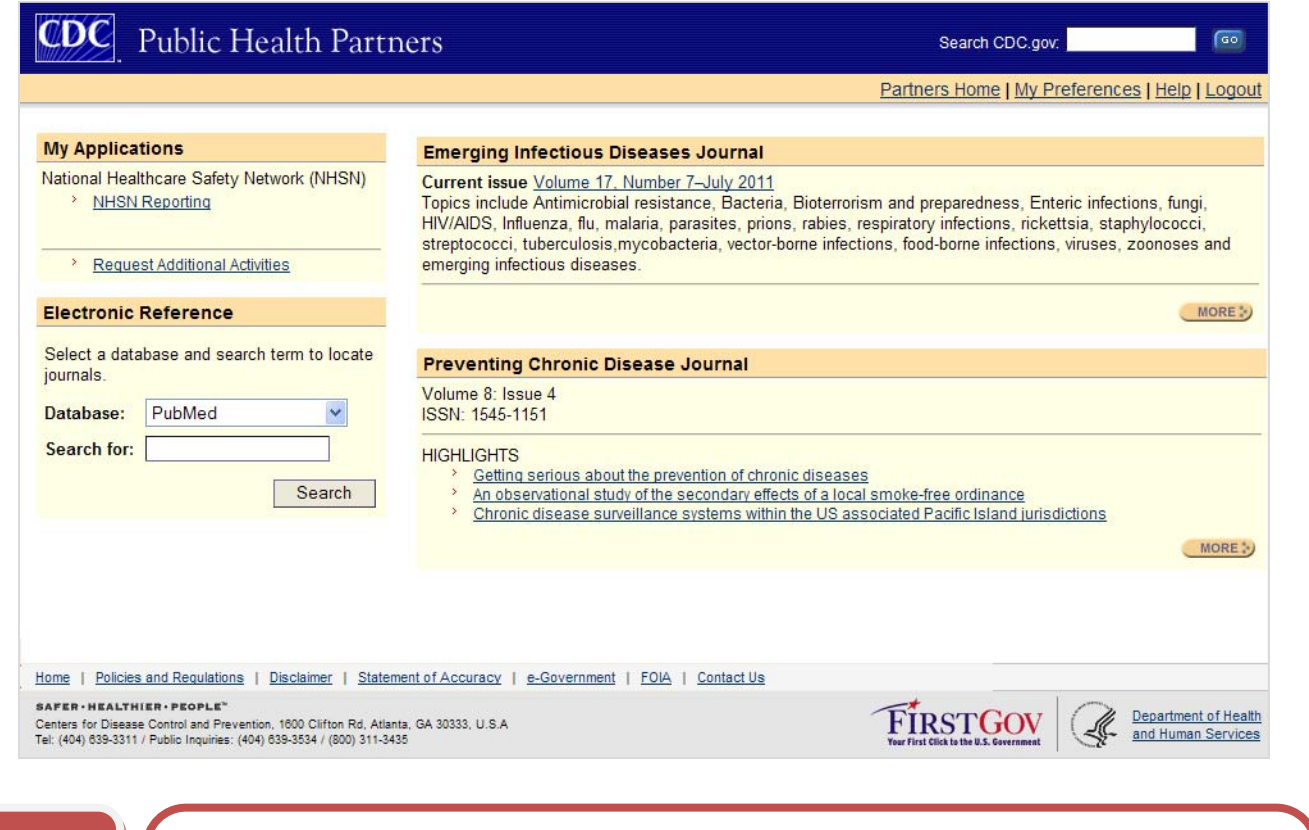

#### **Help! 'NHSN Reporting' link is not visible**

- **Request "NHSN Reporting" using the "Request Additional Activities" link on the Public Health Partners page**
- **Your request will be approved within one business day**

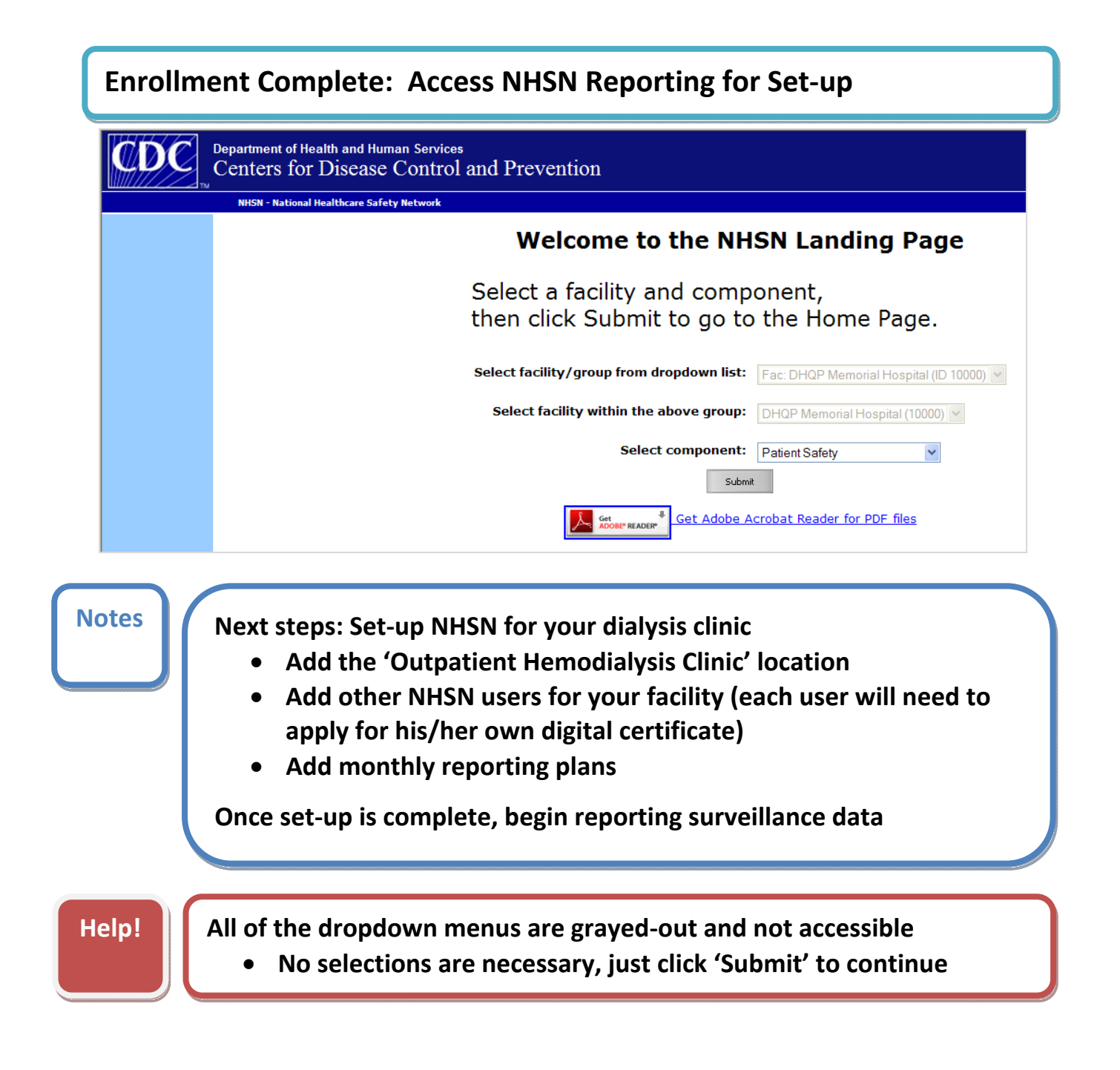

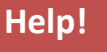

 **Help! I still have a question about NHSN enrollment**

 • **Contact the NHSN Helpdesk at nhsn@cdc.gov**